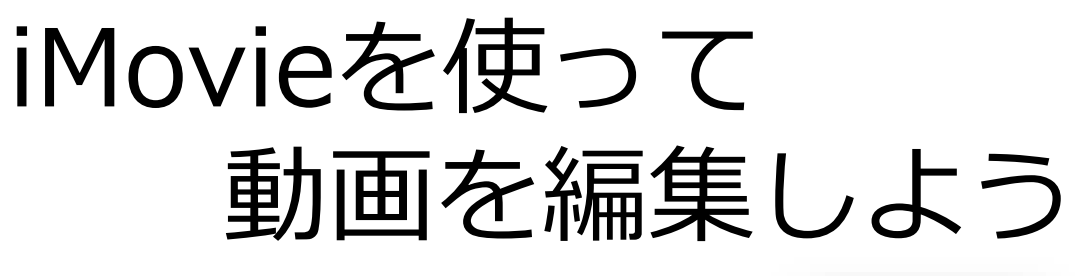

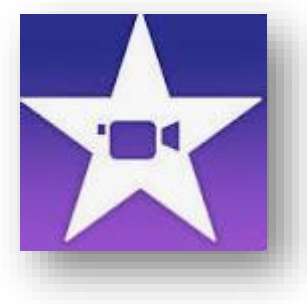

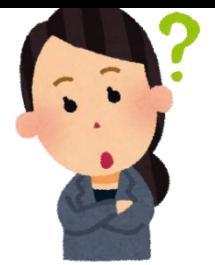

### iMovieを使って何ができるの?

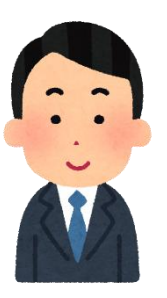

iPadで撮影した動画や画像を使って、簡単で素敵 なムービーを作成することができます。

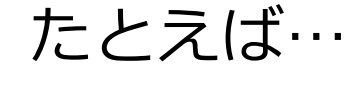

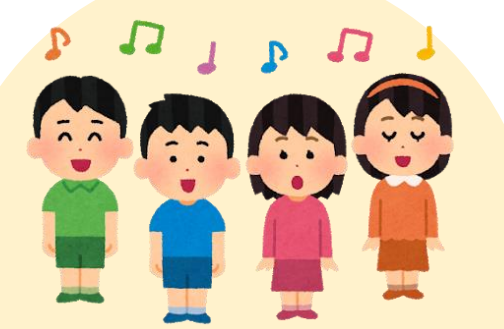

合唱に向けた練習の 様子と、本番の発表 をまとめた動画

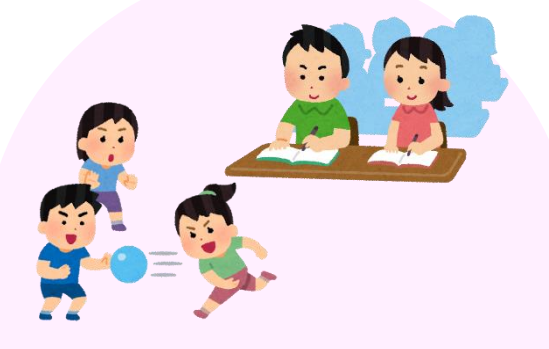

学期ごとの日常風景 をまとめた動画

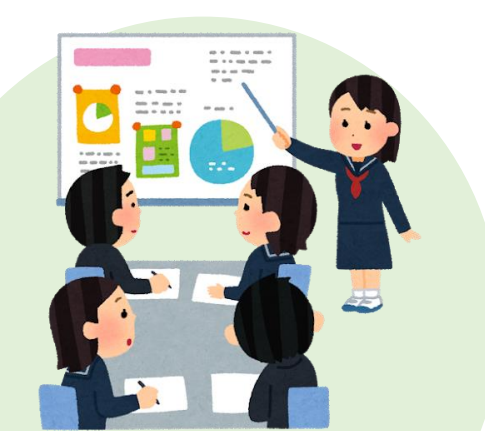

プレゼン用の資料集 めやスライド作り、 本番の発表をまとめ た動画

### 作れる動画の種類 ・大きく分けて、3種類の動画を作ることができます

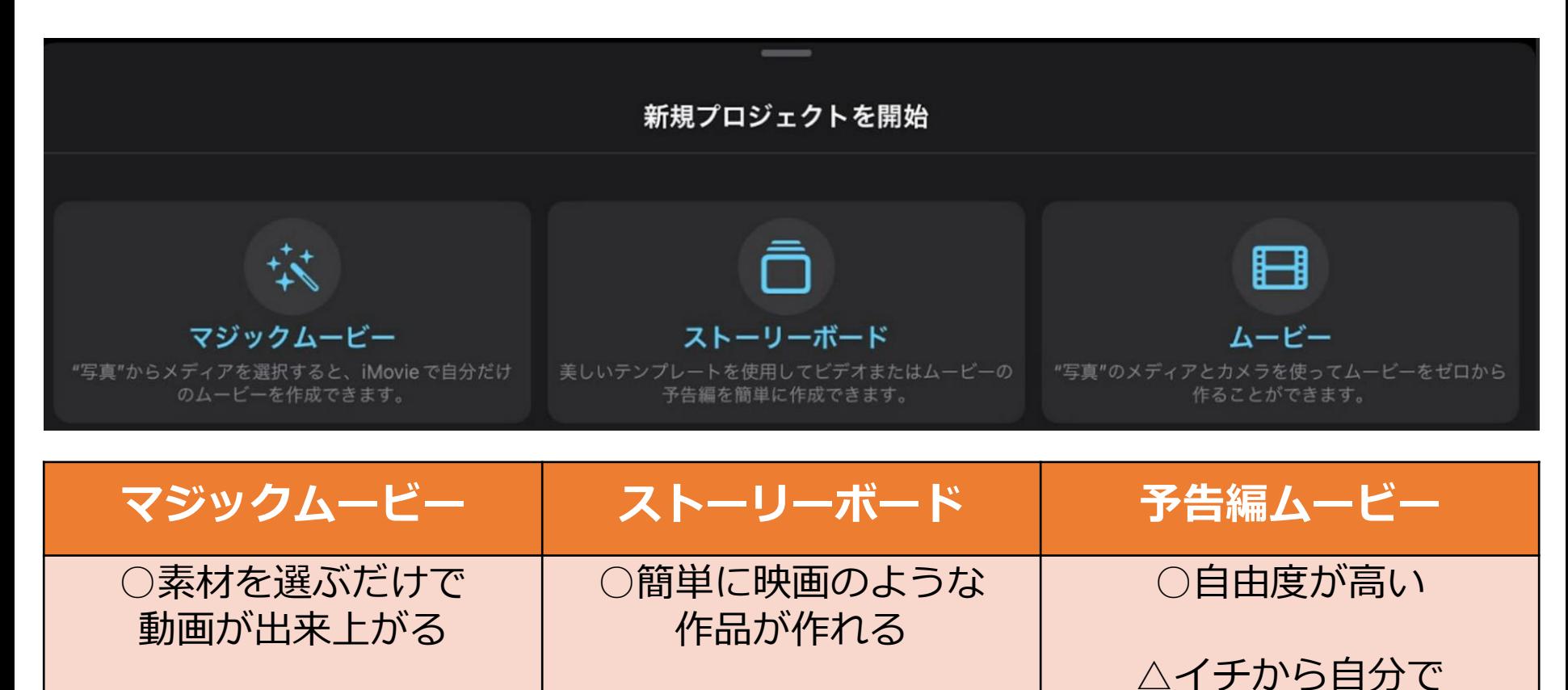

△自由度がない △自由度が低い 作る必要がある

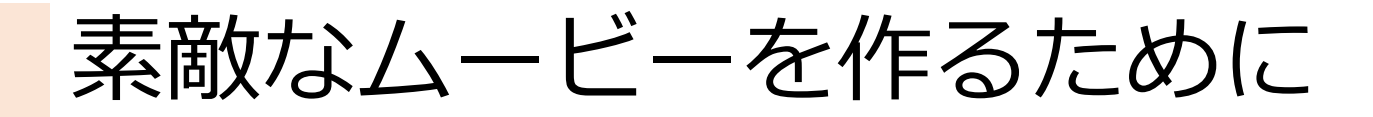

### 【前 提】

- ・日常の様子をこまめに撮影しておきましょう。
- ・長時間の動画は扱いにくいです。 なるべく短めの動画になるように、 撮影し続けるのではなく、見どころだけを 撮るようにしましょう。
	- (例)音読発表会を撮る時は、 発表開始→終了だけを撮影し、 発表者が入れ替わる際は停止する。

# 1. マジックムービーを作ろう!

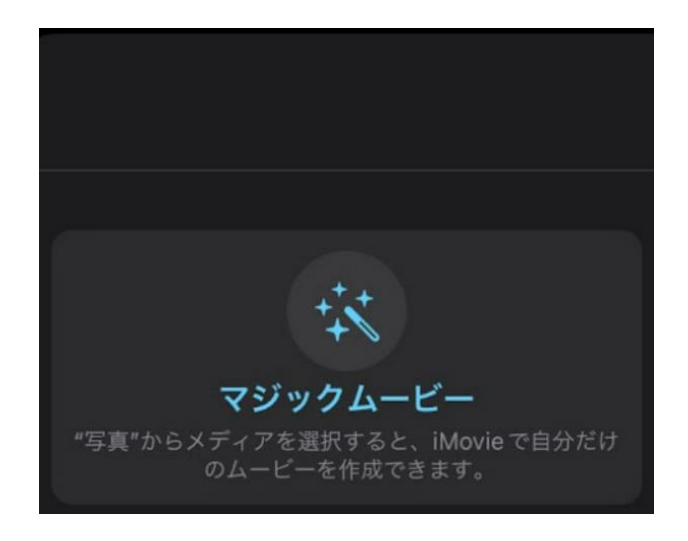

マジックムービーを作る①

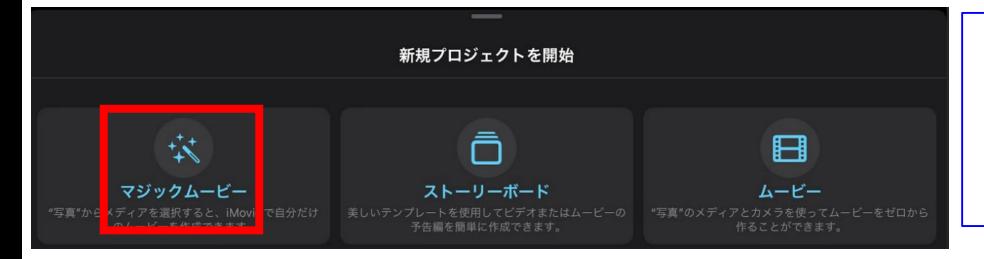

#### ①「iMovie」を起動し、 「新規プロジェクトを開始」の中から、 「マジックムービー」を選びます。

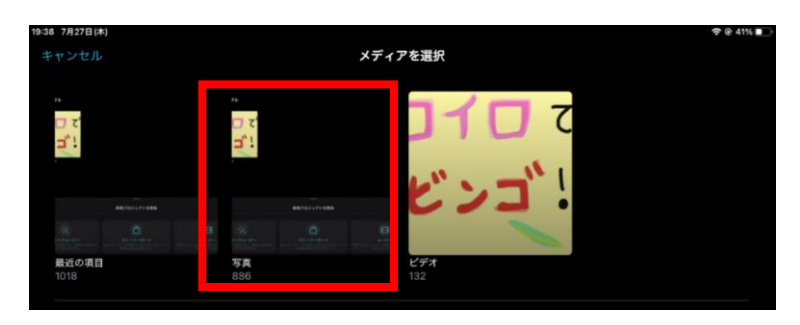

②「写真」「ビデオ」のうち、 使いたい素材の入っている方を 選択します。

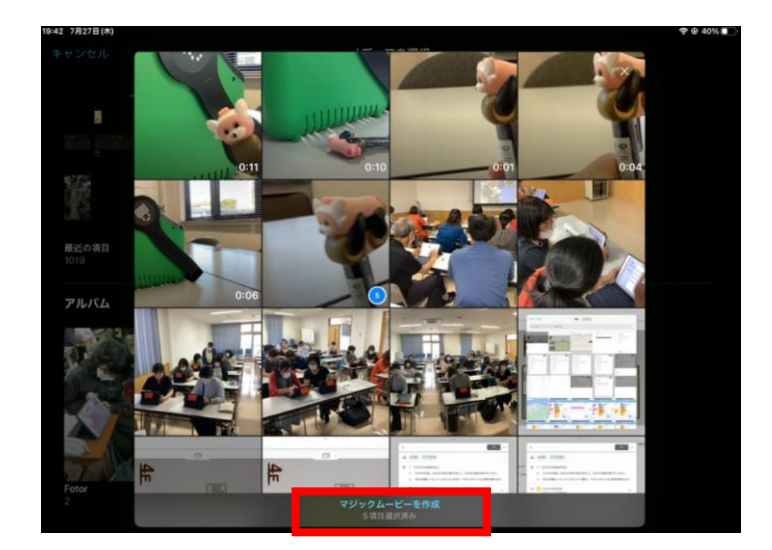

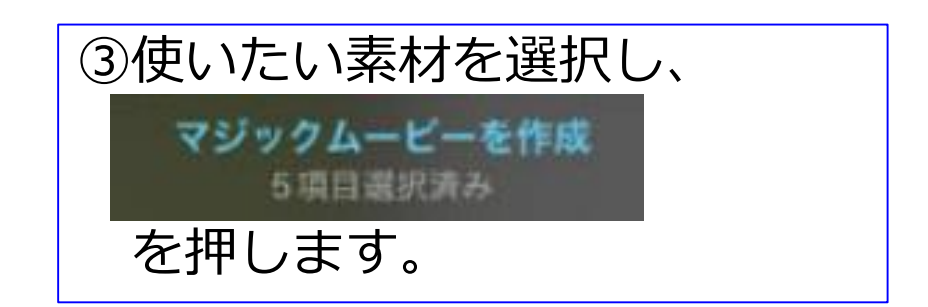

### マジックムービーを作る②

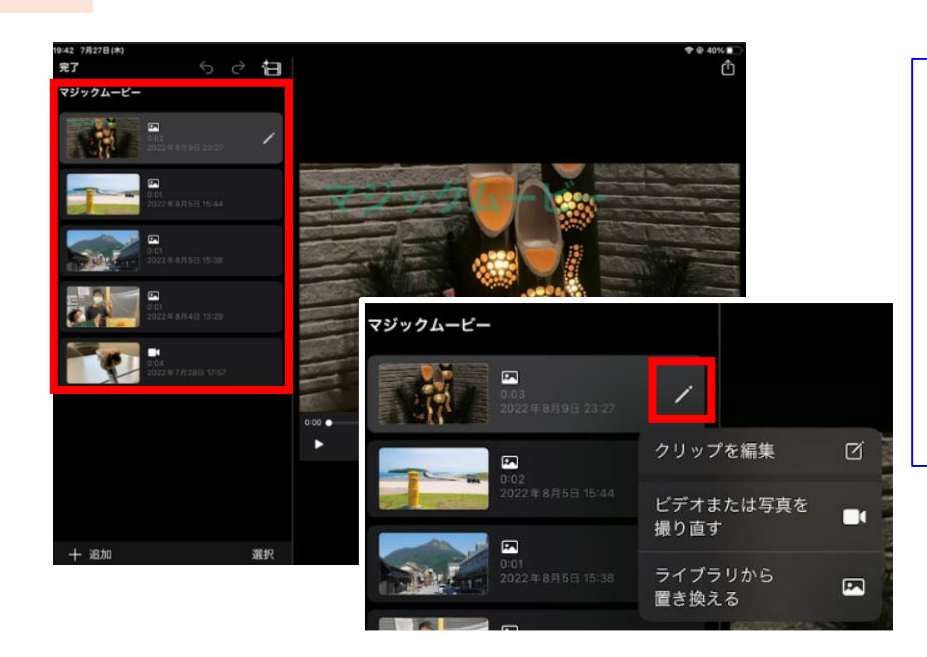

④選択した素材が表示されます。 を押すと、写真の撮り直しや 素材の置き換えができます。

クリップ全体を編集したいときは、 「クリップを編集」を押します。

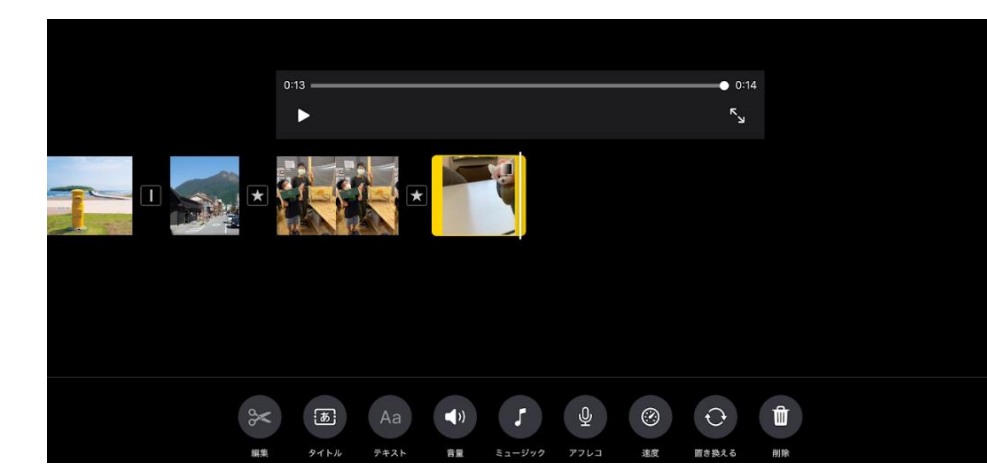

⑤素材それぞれの時間を 調整するなどの編集が できますが、できることは 限られます。

### マジックムービーを作る③

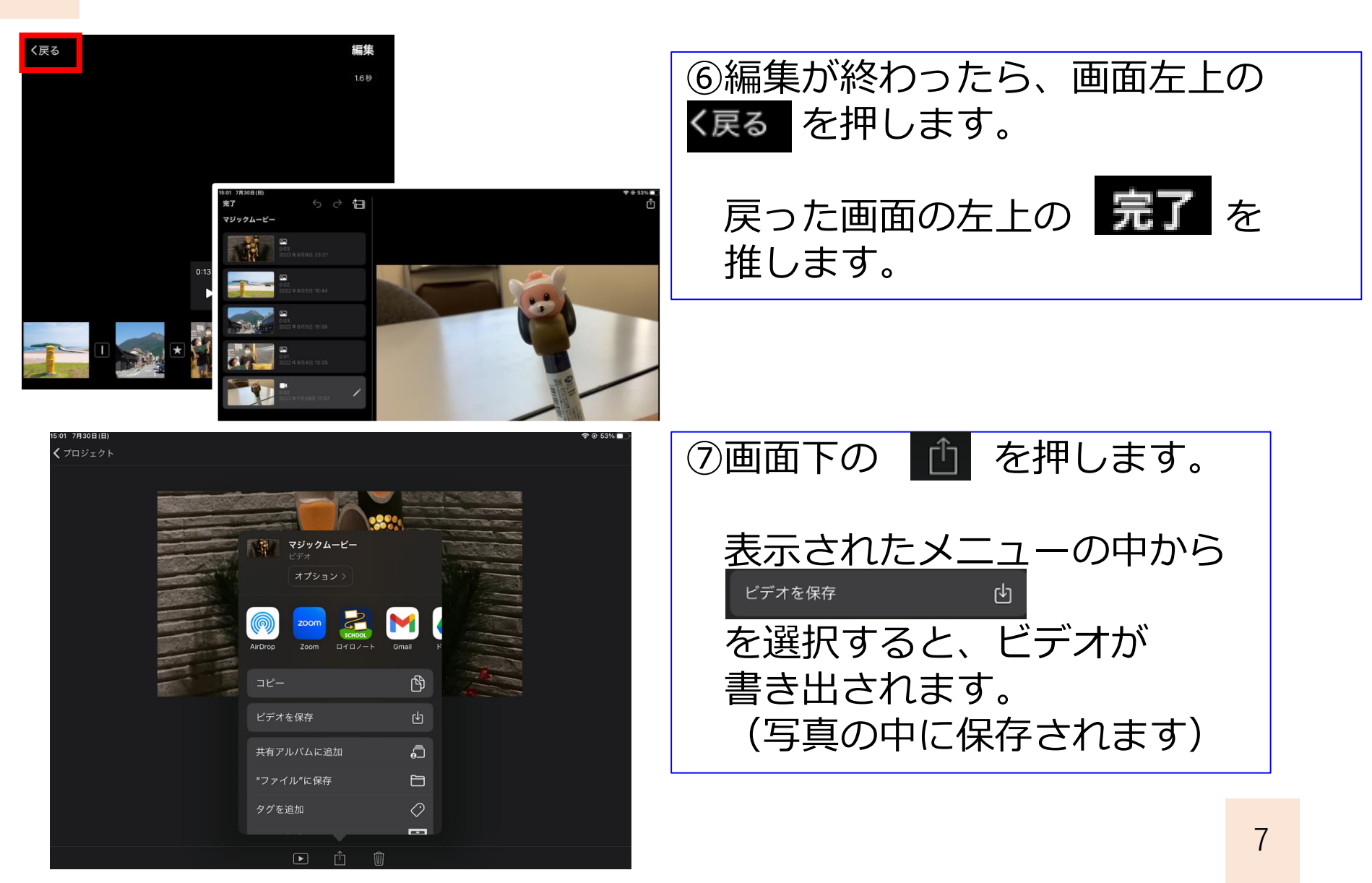

## 2. ムービーを作ろう!

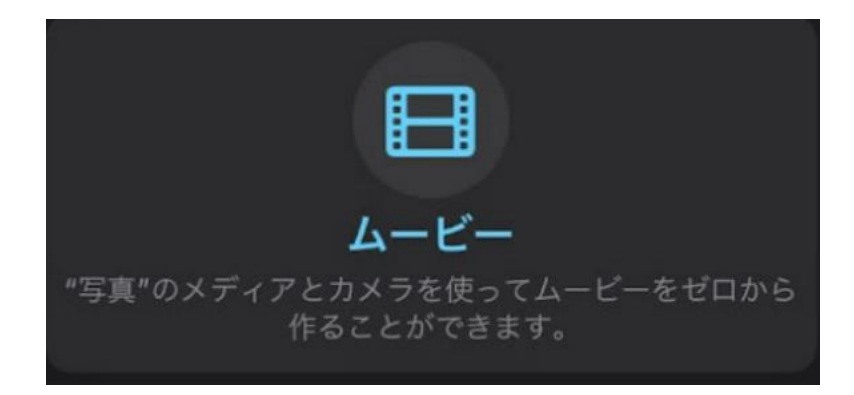

ムービーを作ろう①

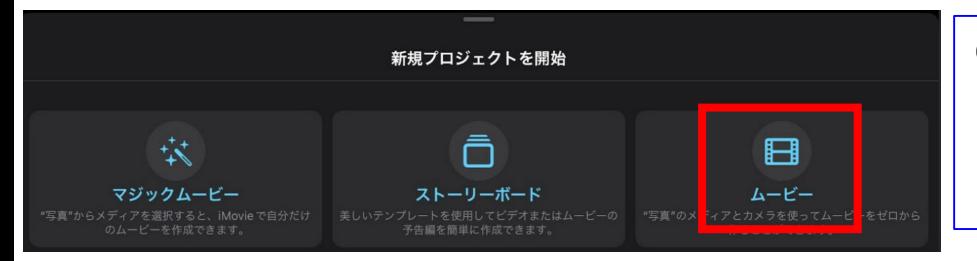

#### ①「iMovie」を起動し、 「新規プロジェクトを開始」の中から、 「ムービー」を選びます。

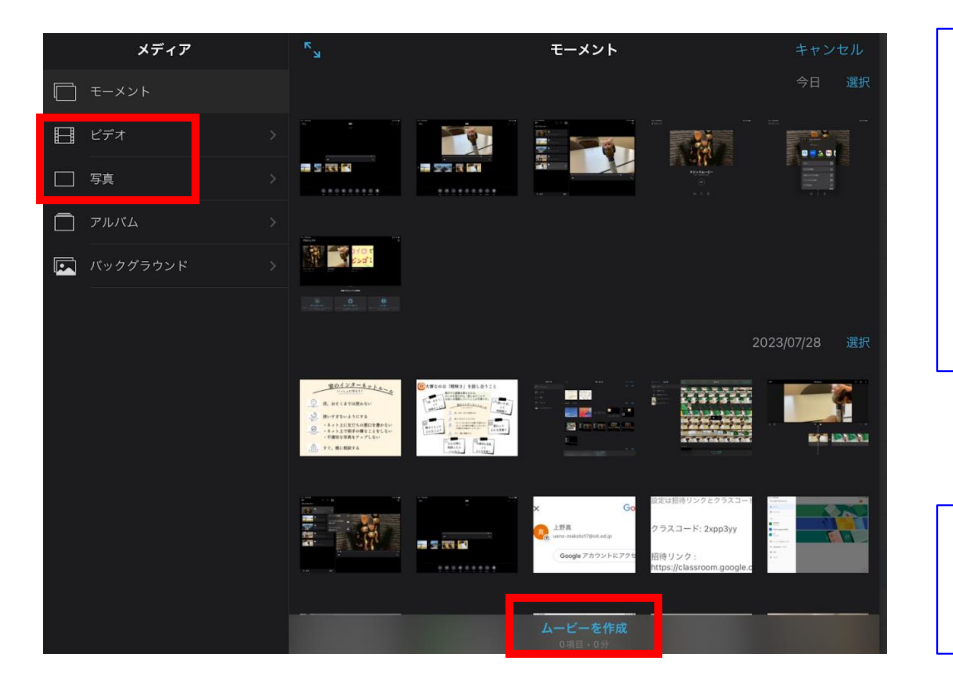

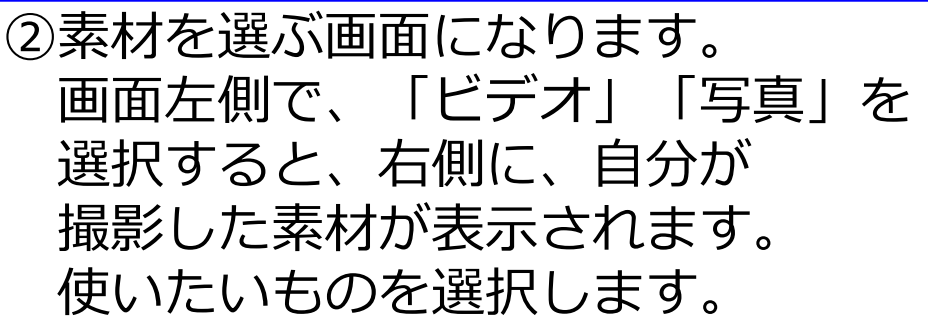

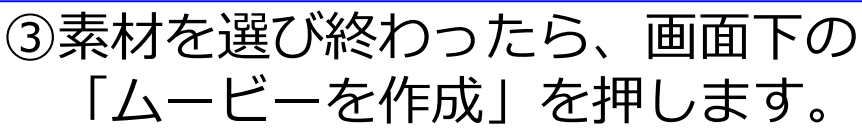

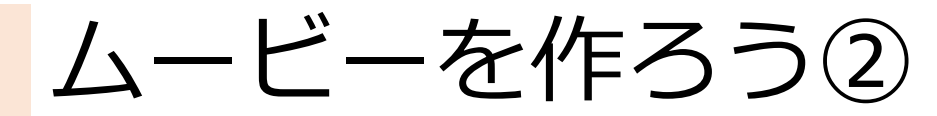

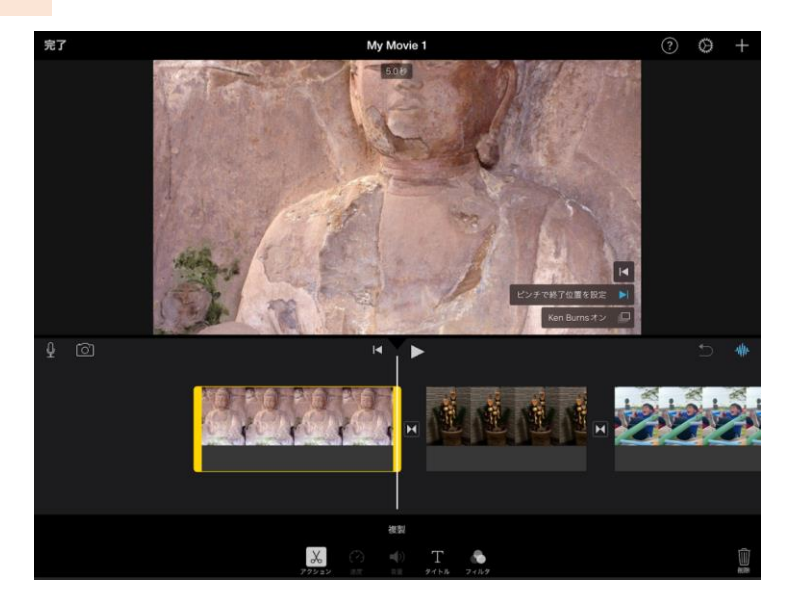

#### ④選択した動画が繋がった動画 が出来上がります。

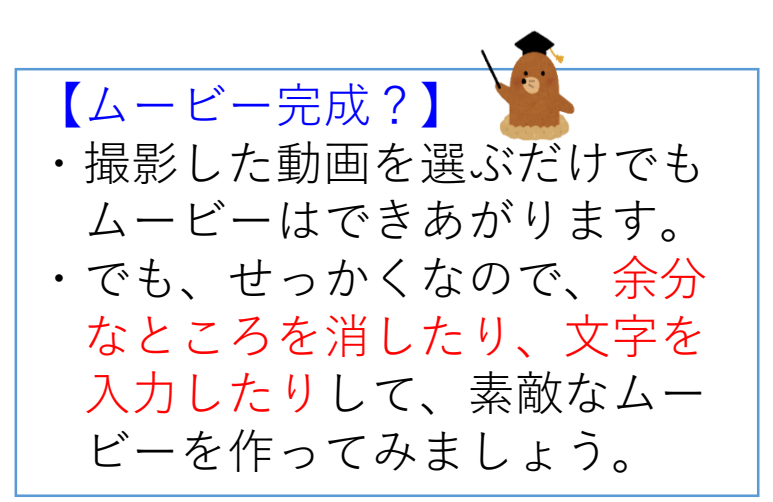

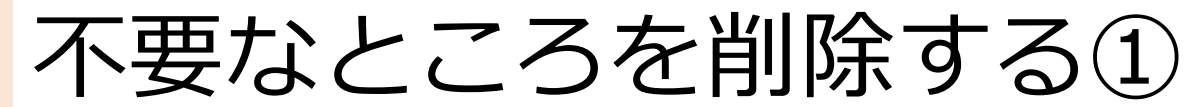

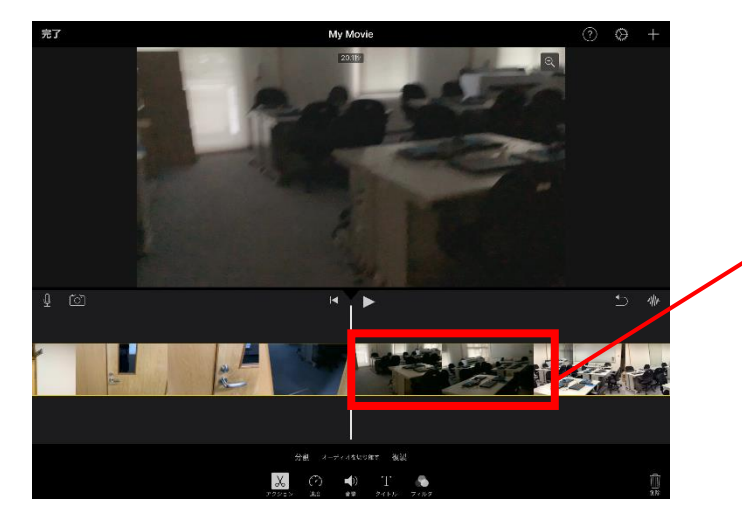

#### ①動画を見てみると、一部、 暗くなっているところが あったため、その部分を 削除しようと思います。

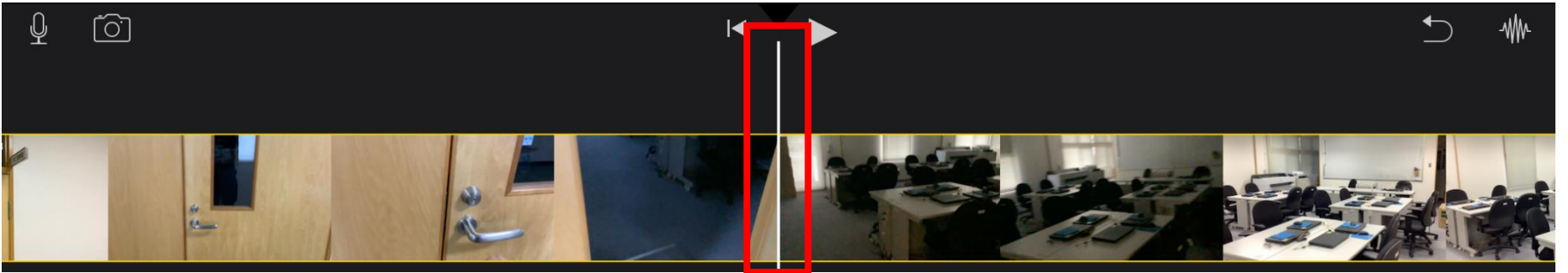

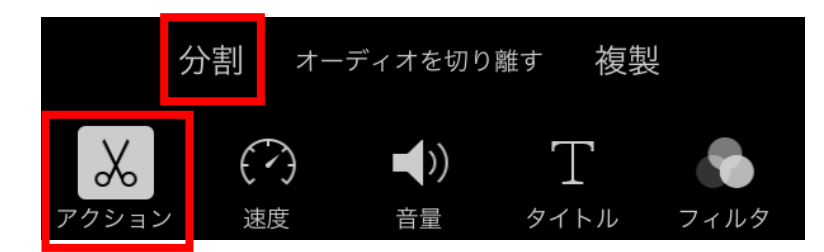

②削除したい場所の手前に 白い棒を移動させ、画面下にある 「アクション」をタップ。 表示される「分割」を押します。

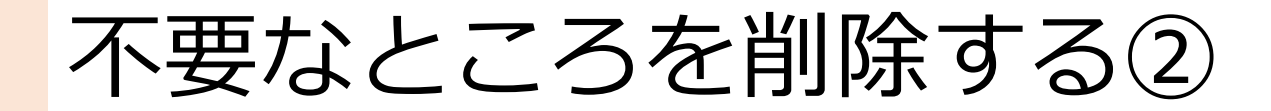

### ※②で分割した箇所です

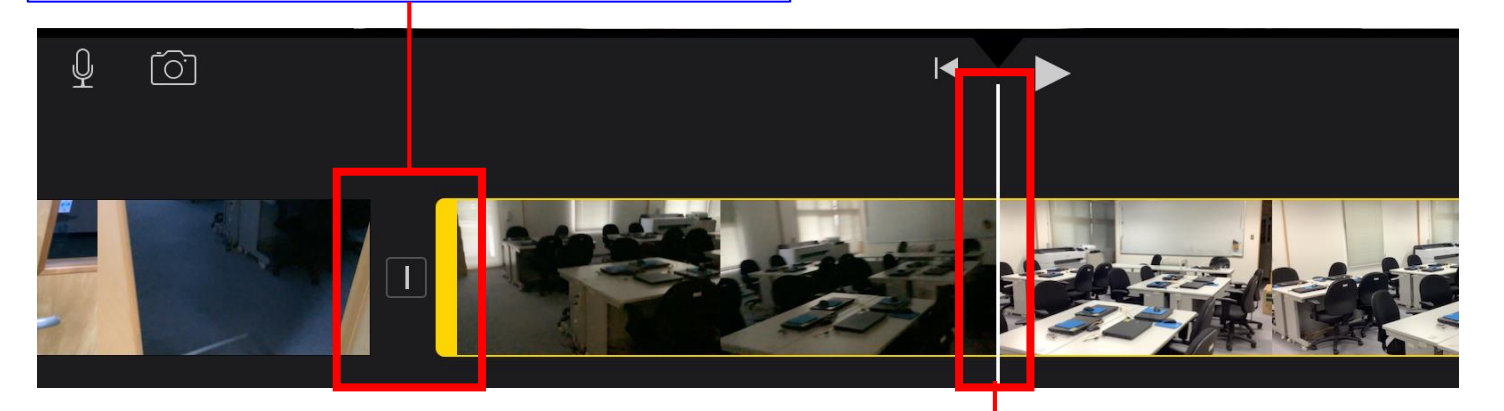

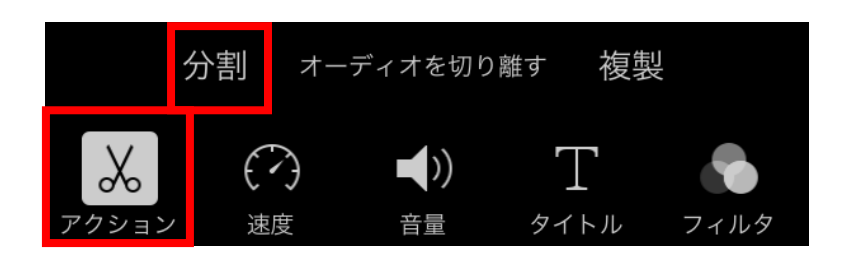

③暗い所を削除したいので、反対側 に白い棒を移動させ、再度、画面 下にある「アクション」をタップ。 表示される「分割」を押します。

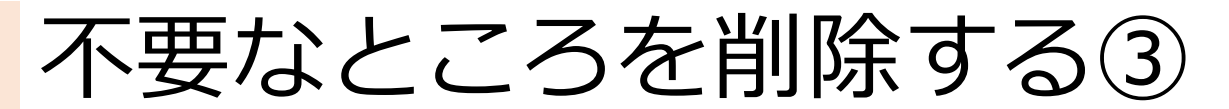

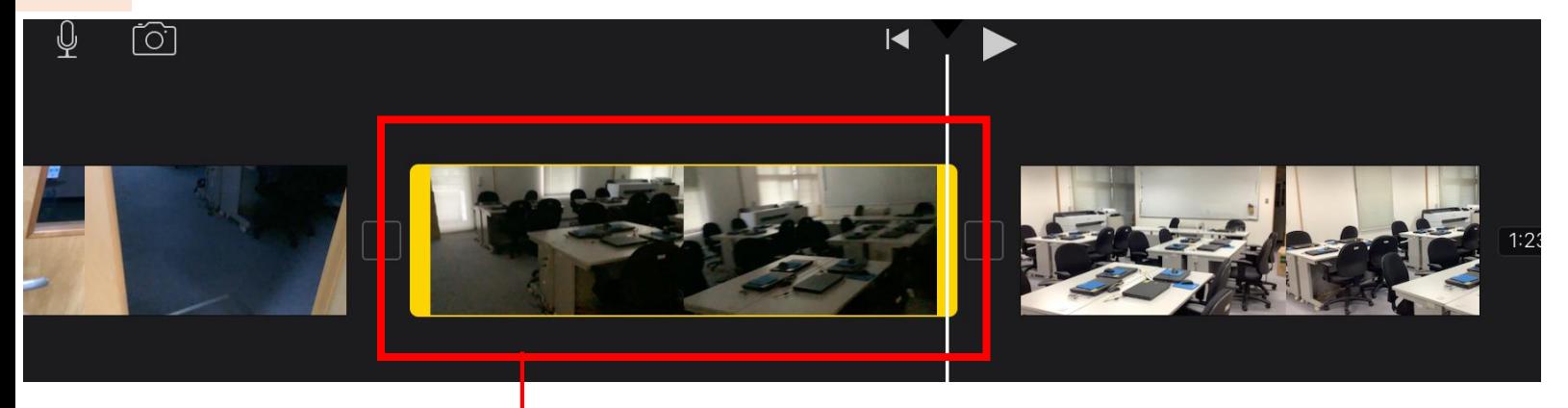

④削除したい部分が選択されました。 この部分をタップして、 画面右下の「削除」をタップす ると消すことができます。

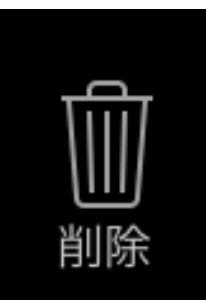

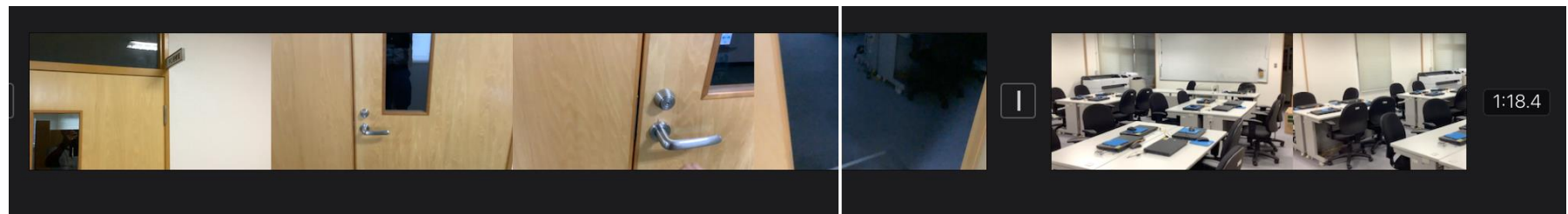

不要なところが削除されました。

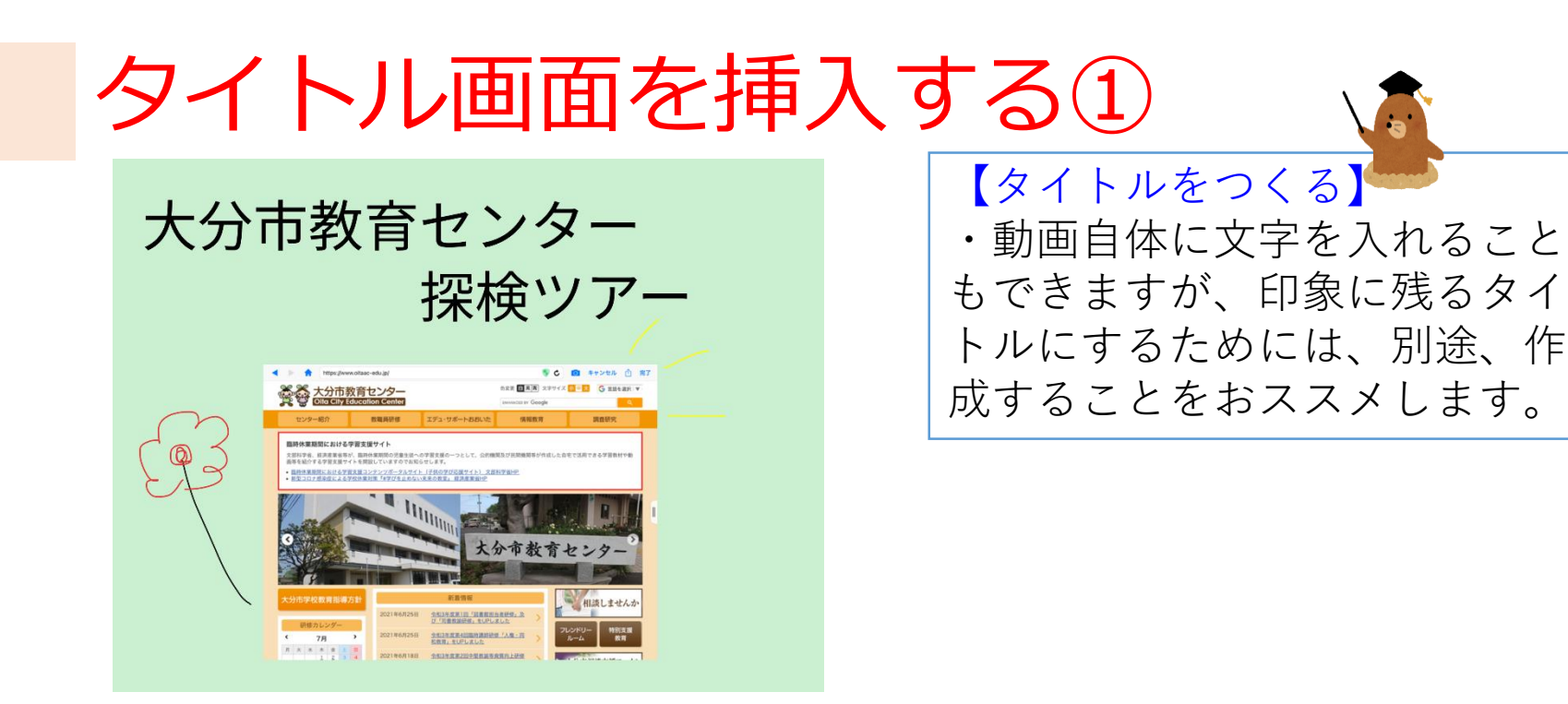

①上のタイトルは、ロイロノートで作成 しています。 カードの中に、Webサイトの画像を貼り付 け、手描きのイラストをつけたものです。 作ったカードをスクリーンショットして、 「写真」の中に保存しておきます。

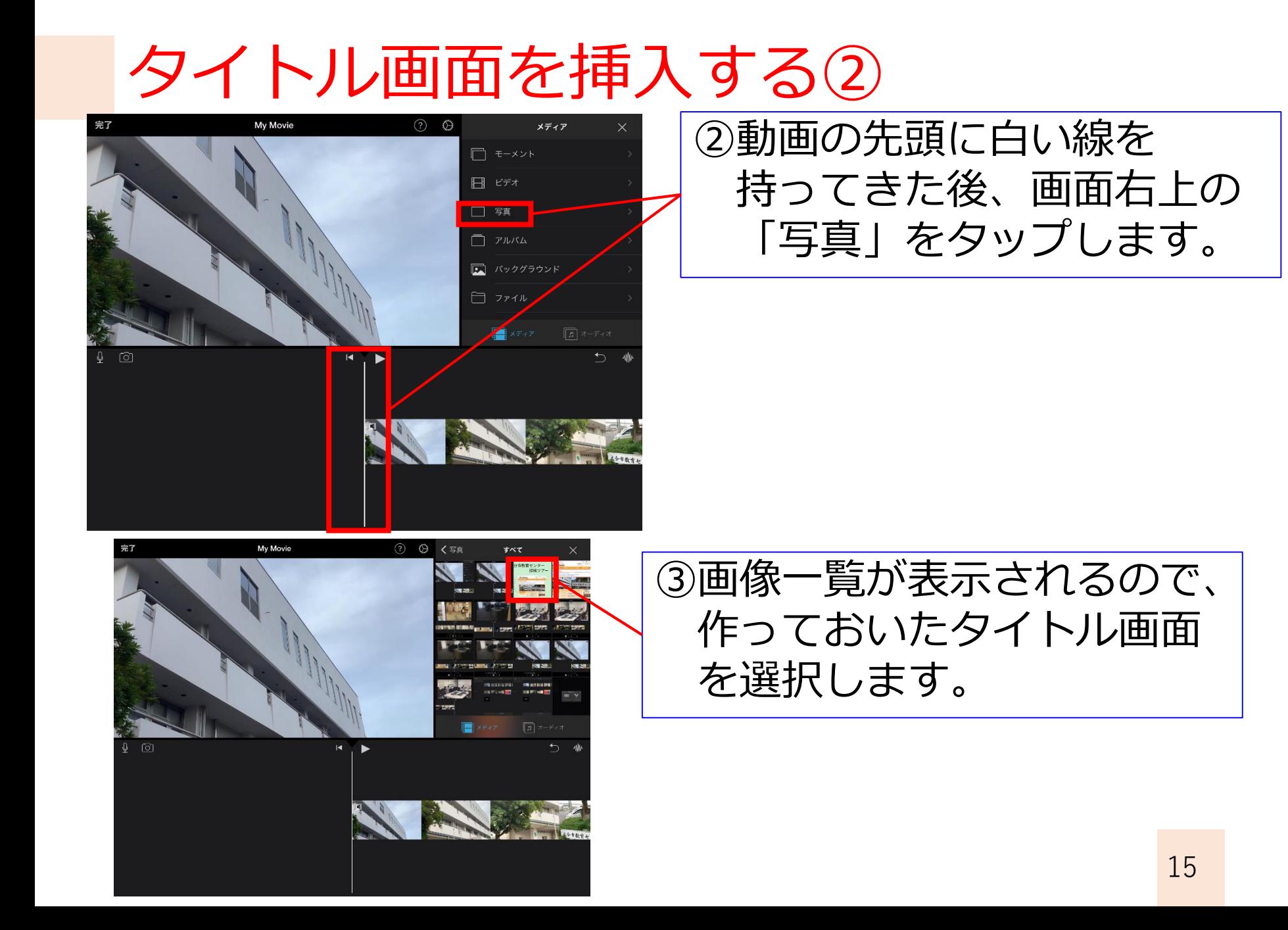

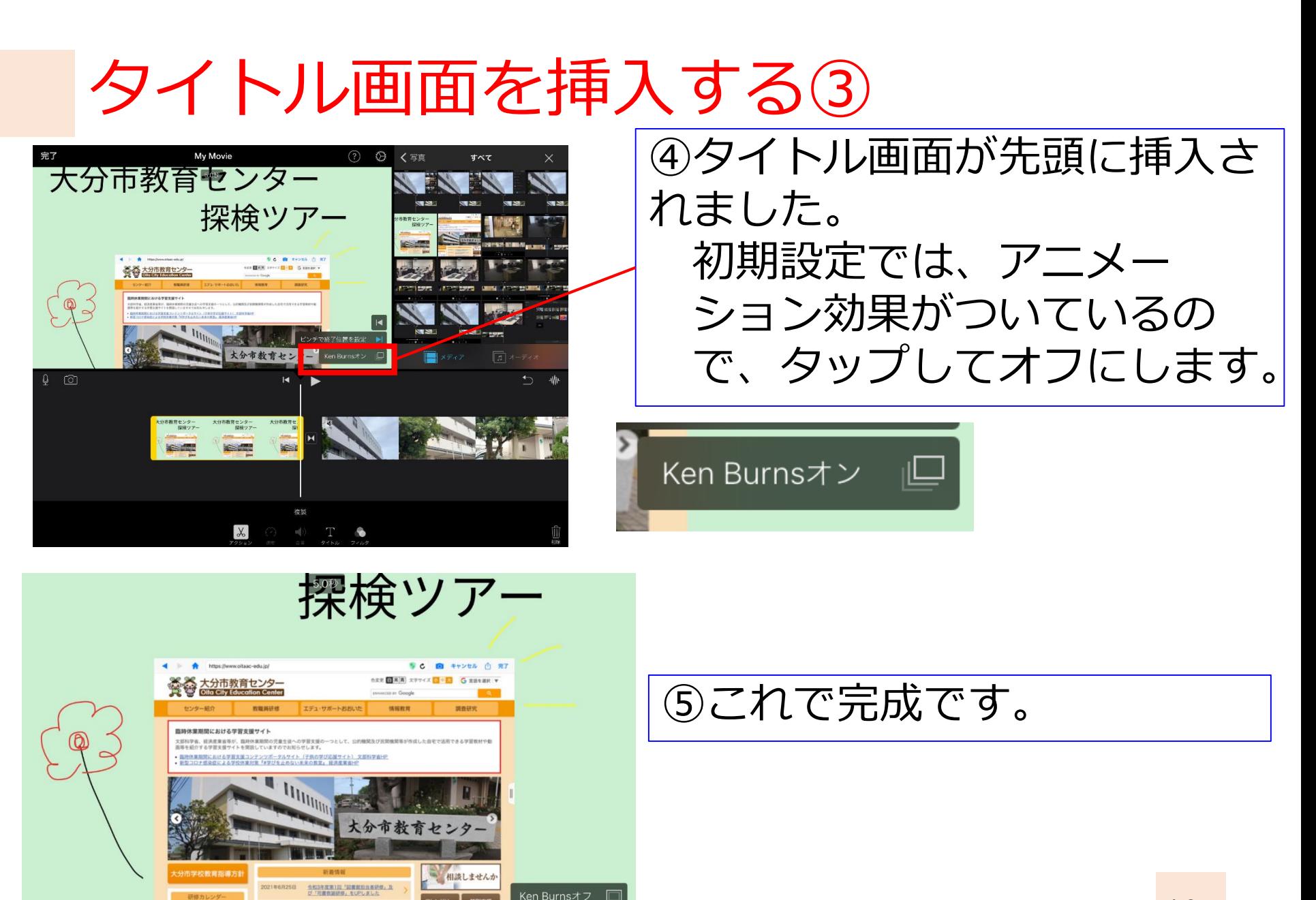

2021年6月25日

全和3年度第4日指的講師研修「人権·用

16

# 3. ストーリーボードを作ろう!

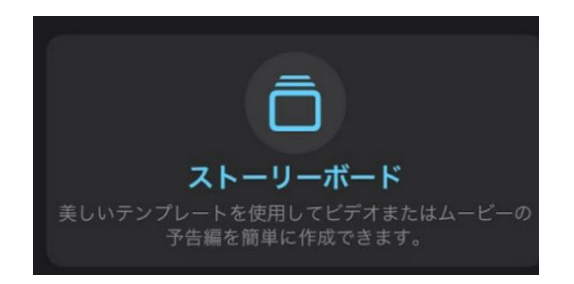

# ストーリーボードを作る①

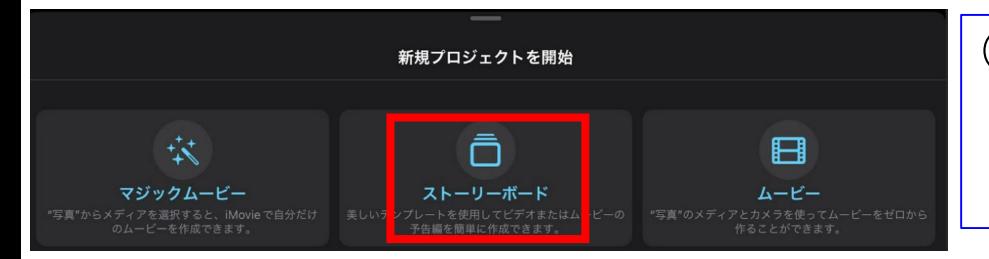

#### ①「iMovie」を起動し、 「新規プロジェクトを開始」の中から、 「ストーリーボード」を選びます。

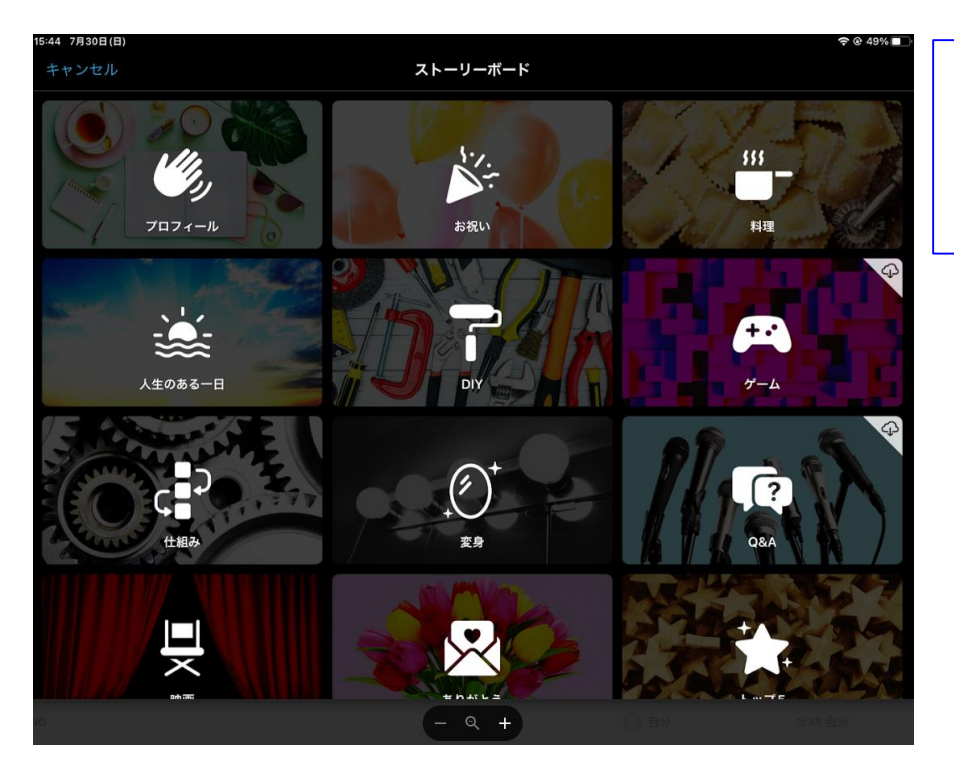

②様々な場面で使える雛形が 表示されるので、自分が使いたい ものを選択します。

# ストーリーボードを作る②

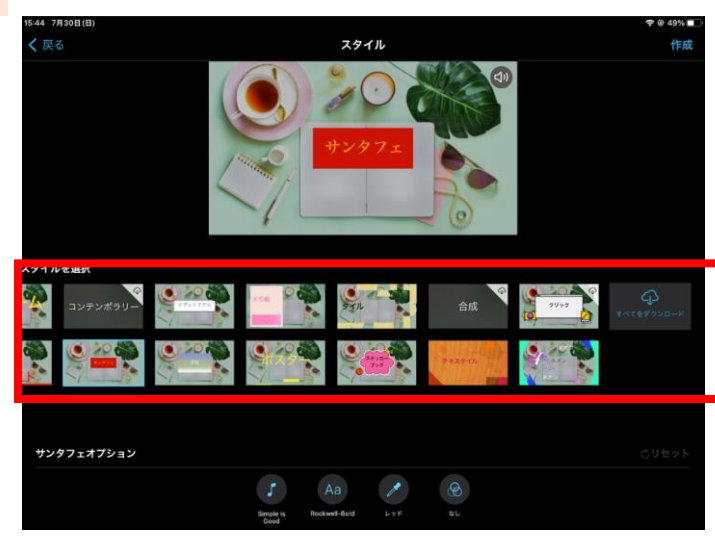

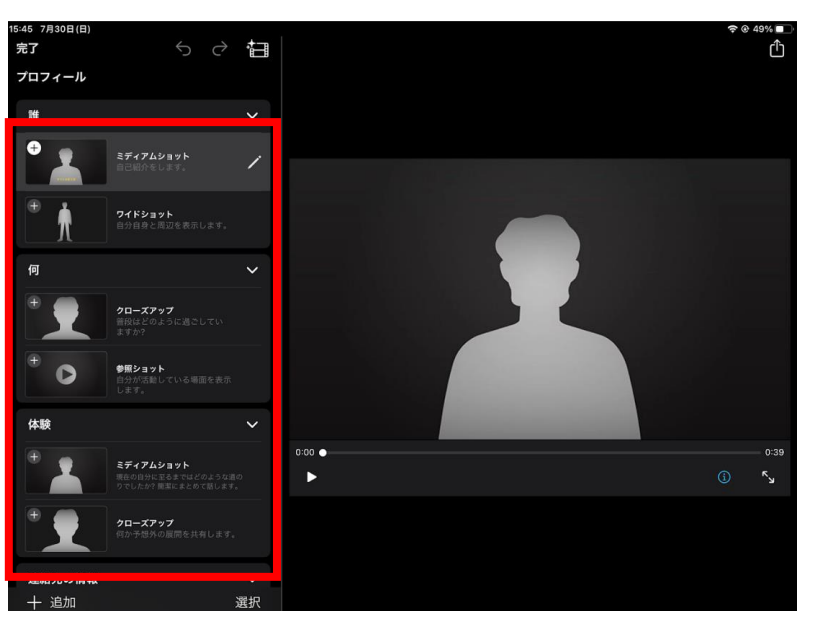

### ②スタイル候補が表示される ので、自分の好きなものを 選択します。

③動画作成画面が表示されます。

ストーリーボードでは、 あらかじめ用意されたひな形 に、自分が撮った画像を 当てはめていきます。

# ストーリーボードを作る③

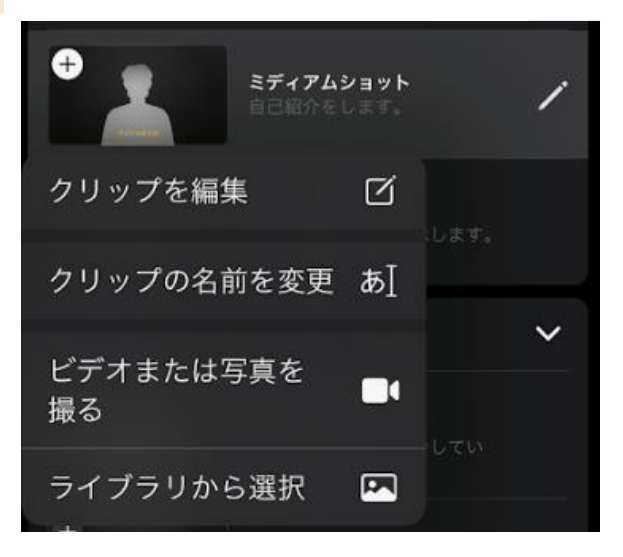

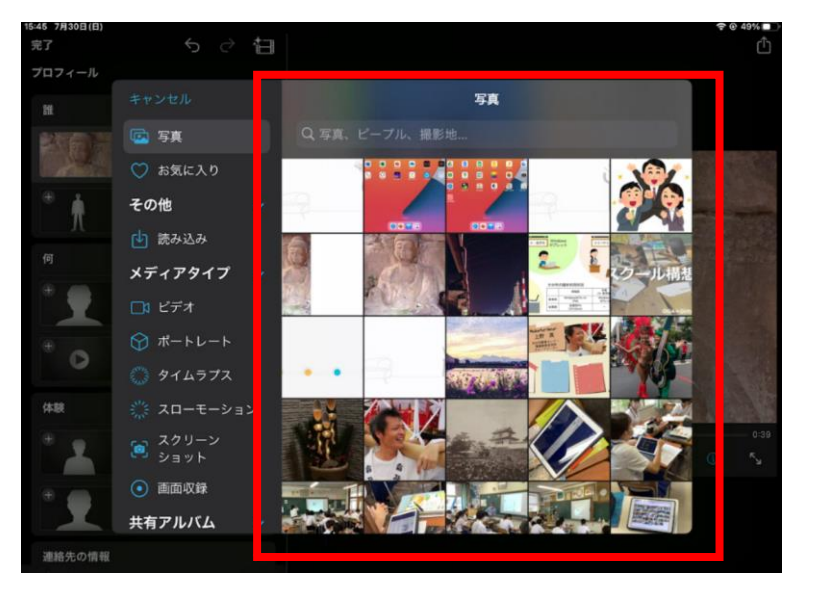

④画面左の枠 をタップするとメニューが 表示されるので、 ライブラリから選択 一回 を選択します。

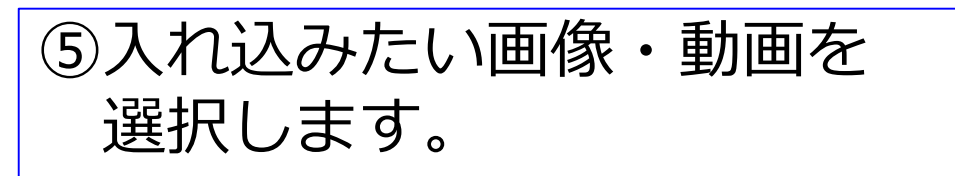

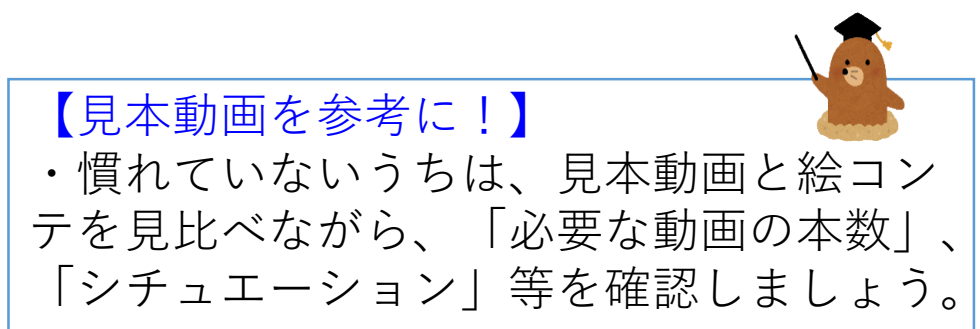

## ストーリーボードを作る④

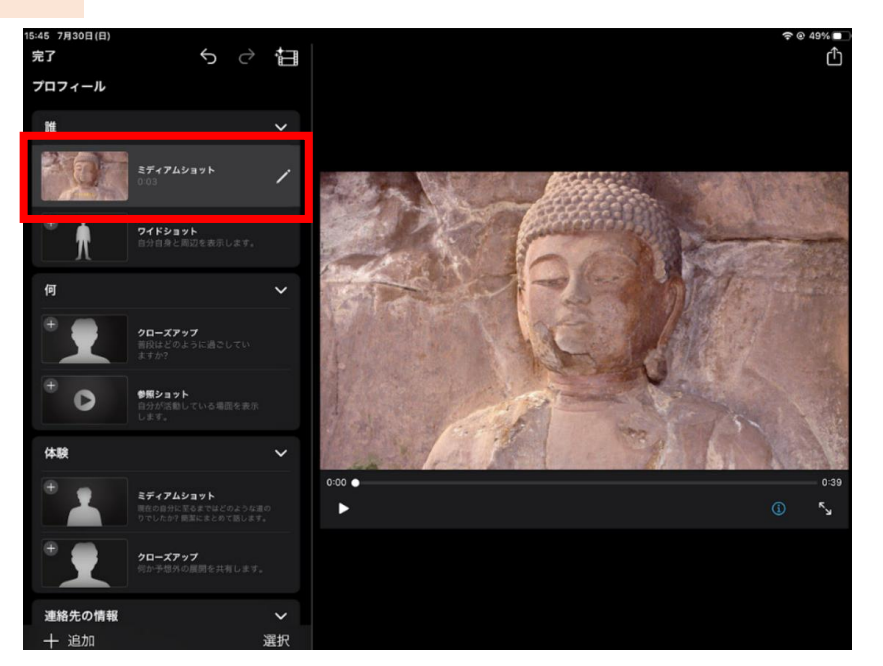

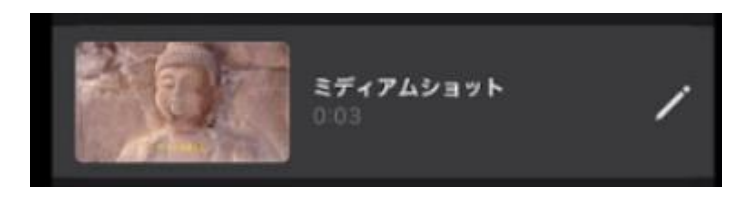

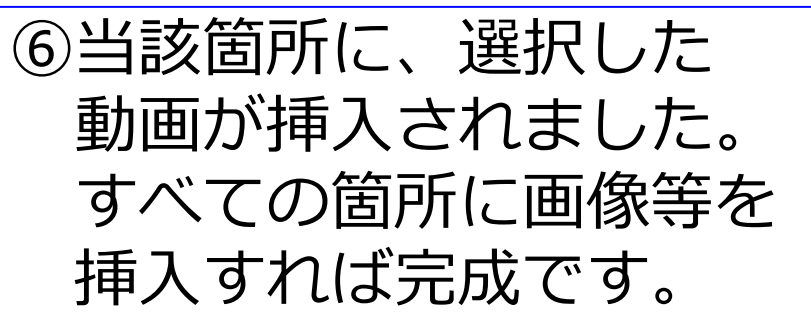

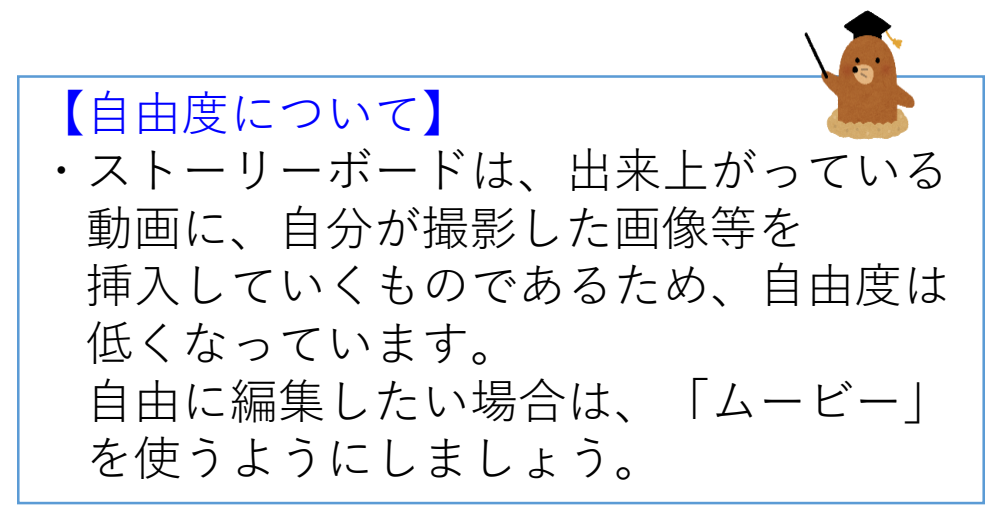

## ストーリーボードを作る⑤

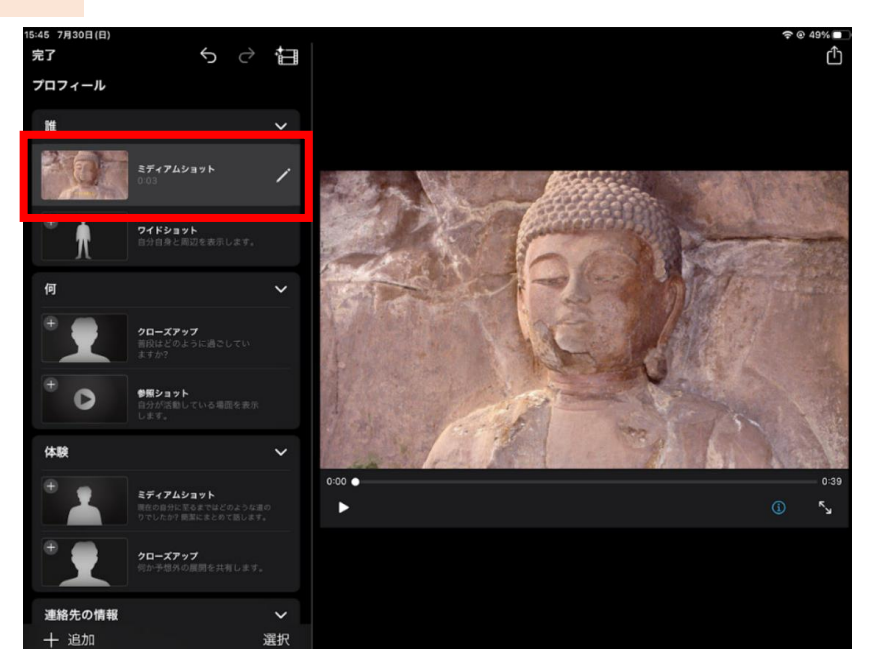

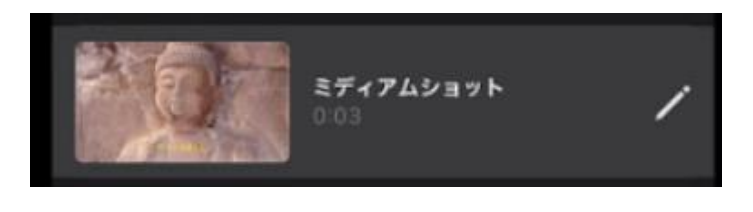

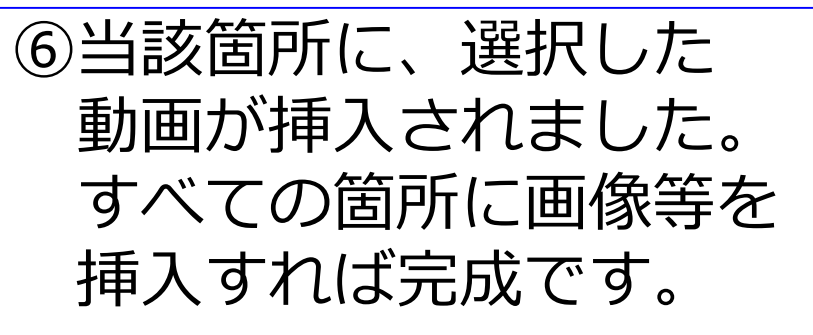

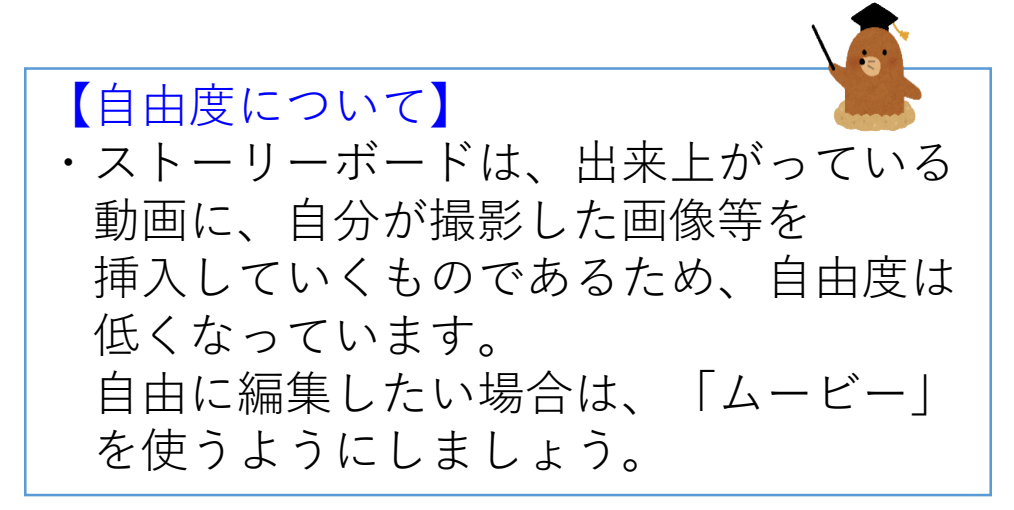

マジックムービーを作る③

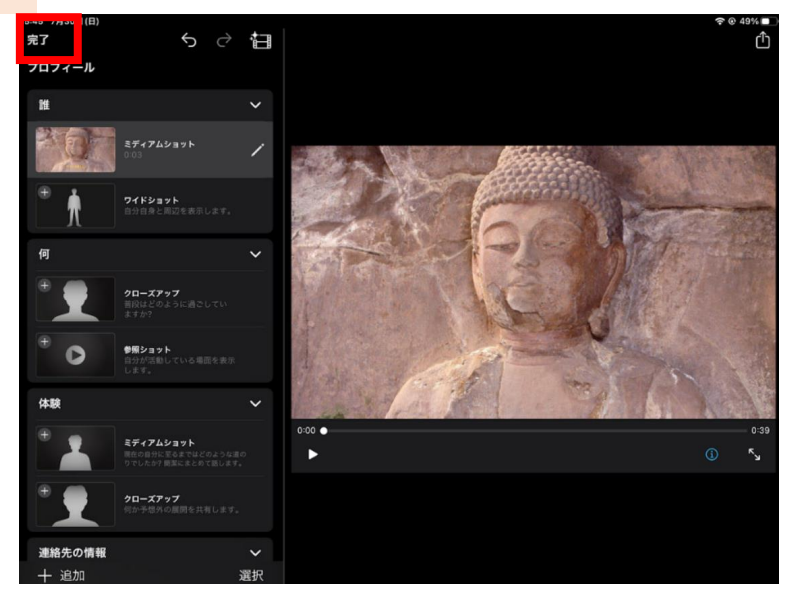

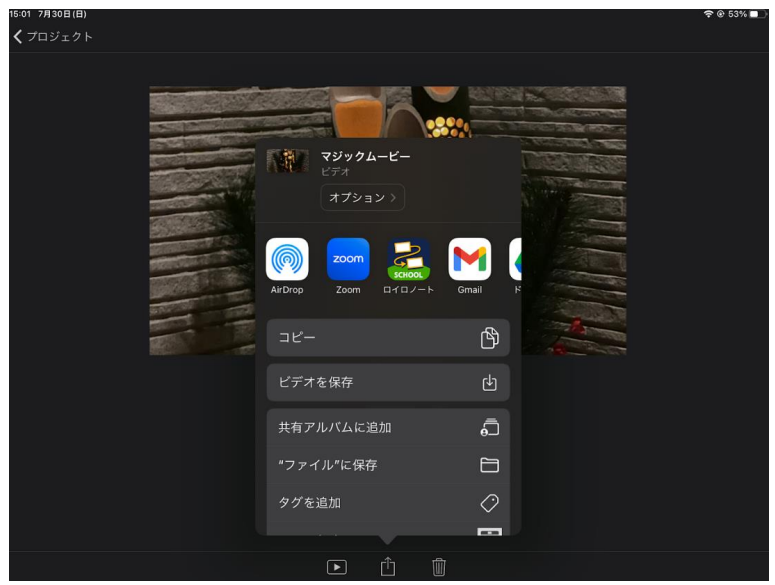

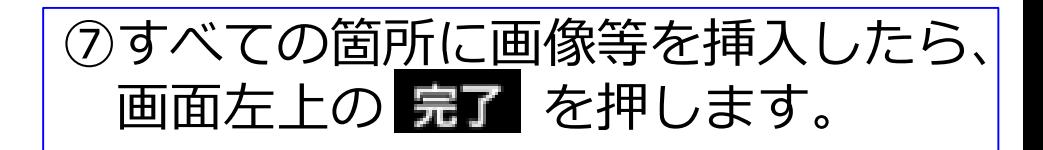

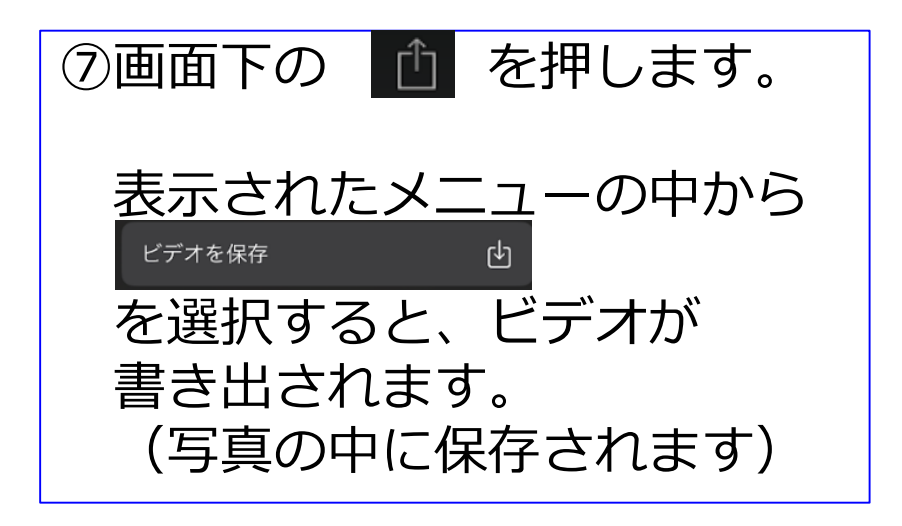

# 自分なりのムービーを作ってみよう

- ・まずは、1本作ってみましょう。
- ・使っていくうちに、少しずつ やり方が分かってきます。